## **Tech notes**

## **X**RiteColor®

## **Spot Reading Using the DTP41**

A number of our users have requested a way to do spot measurements using the DTP41. This is a reasonably simple procedure using the supplied ToolCrib software that ships with every DTP41. The following outlines a simple step by step procedure to execute a spot read measurement. Note that you cannot use Toolcrib with the DTP41 while another program is also trying to use the 41.

- **1)** Start the ToolCrib software.
- **2)** Select the DTP41 instrument and the serial port it is connected to.
- **3)** Under the **Tools** menu select **Setup**.
- **4)** Select the type of response (ie: Status T, Status E, Lab, etc.) you wish to use.
- **5)** Close the **Setup** window.
- **6)** Under the **Tools** menu select **Terminal.**
- In the following series of commands <return> means to tuse your "return" key after each comand.
- **7)** Type **0105cf** <return> (This sets the instrument into auto transmit mode)
- **8)** Type **0013cf** <return> (this sets the instrument into static read mode.
- **9)** Type **0214cf** <return> (this sets the insturment to average two reads of the same spot)
- **10)** Type **0115cf** <return> (this will send back reading for the button push)
- **11)** Type **030acf** <return> (this will set three decimal place precision)
- **12)** Cut out the template on page two, be careful to follow the instructions precisely.
- **13)** Sandwich the the area to be read between the upper and lower sheets of paper.

**14)** Insert the template and sample into the instrument. This is most easily accomplished by slightly lifting the top of the instrument and sliding the template and sample in from the side.

**15)** Press the read button on the instrument, the selected response will appear in the terminal window.

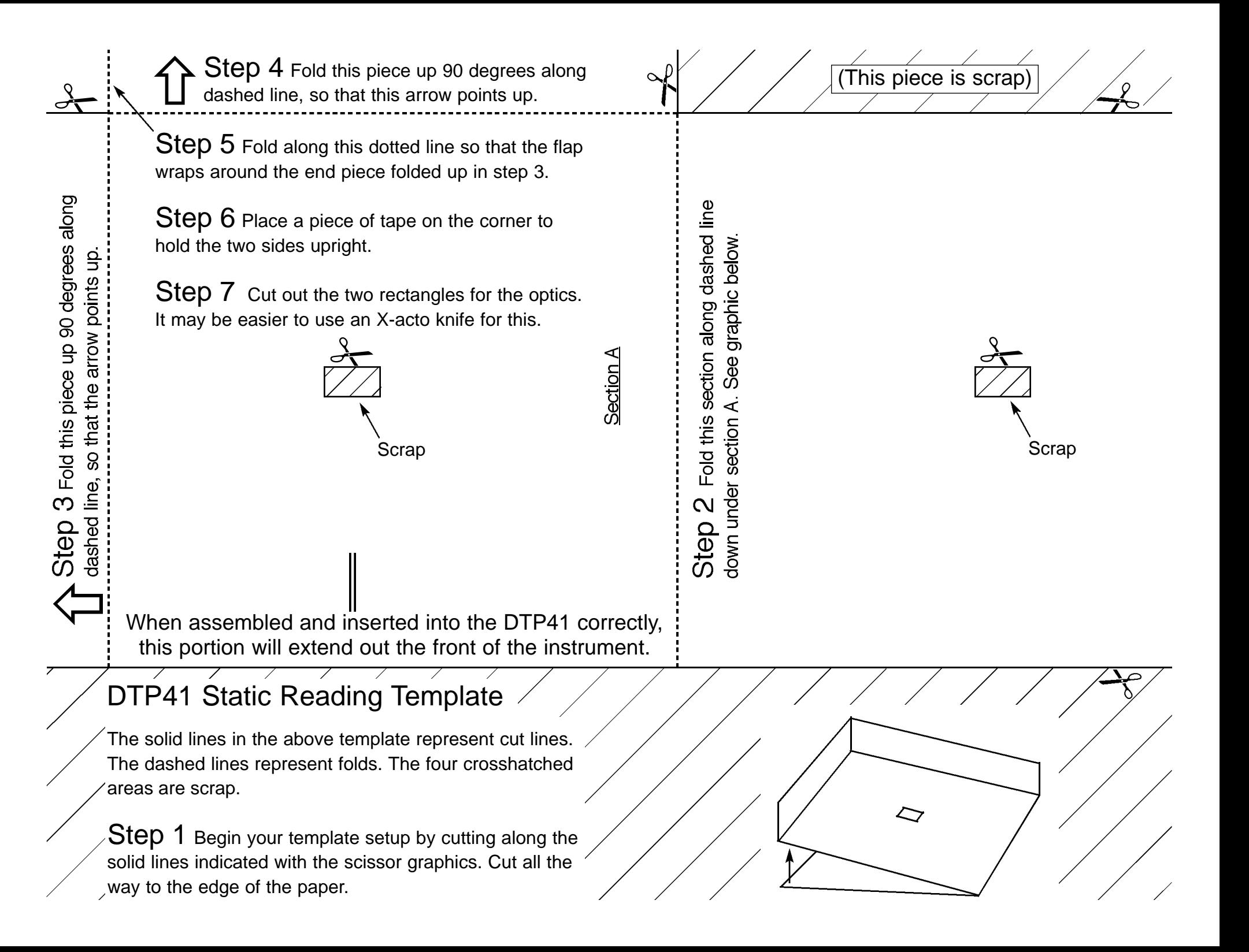